# La marche à suivre : Pour les chasseurs uniquement

## De quoi a-t-on besoin ?

1°Au préalable, il faut être en possession d'une **adresse internet et d'une boite mail** facilement accessibles.

### 2°**Etre en possession :**

De son permis de chasser

De la validation

D'une pièce d'identité ...CNI ou passeport ...

D'un justificatif de domicile datant de moins de 3 mois (contrat assurance par ex)

3° **Scanner** ces différents documents, recto verso pour une CNI, afin de pouvoir les importer lors de la création du compte. Les formats acceptés sont .png, .pdf, .jpeg, .jpg

4° **Relever très précisément** sur papier les caractéristiques de chaque arme à déclarer

Ex : Type d'arme fusil ou carabine, marque, modèle, mode de fonctionnement, N° de série, calibre, longueur du canon, chargeur ou pas, canon rayé ou pas

### POURQUOI :

Parce que votre arme est répertoriée sous une référence précise composée de 2 lettres suivies de 3 chiffres. Elle concerne uniquement un modèle précis.

### EX : AB320 appelé **« numéro d'encodage »**

Il est conseillé avant de remplir votre compte SIA une fois créé, de rechercher dans la base de données à laquelle vous avez accès à la référence précise correspondant à votre arme ou vos armes. (plus de 49000 références) « Importer le fichier « catalogue SIA »

Commencez par isoler votre arme par le type d'arme, la marque du fabricant, Chapuis, Beretta... etc et cherchez. Attention avec une longueur différente de canon = plusieurs références pour une même arme !

Puis le modèle, calibre, longueur du canon une fois trouvés, notez cette référence (numéro d'encodage) en face de chaque arme de votre relevé manuscrit.

## **Faites la même chose pour chacune de vos armes**

## **Comment « CRÉER VOTRE COMPTE »**

Voici comment se présente votre écran d'ordinateur une fois que vous êtes allés sur l'adresse suivante :

https://sia.detenteurs.interieur.gouv.fr

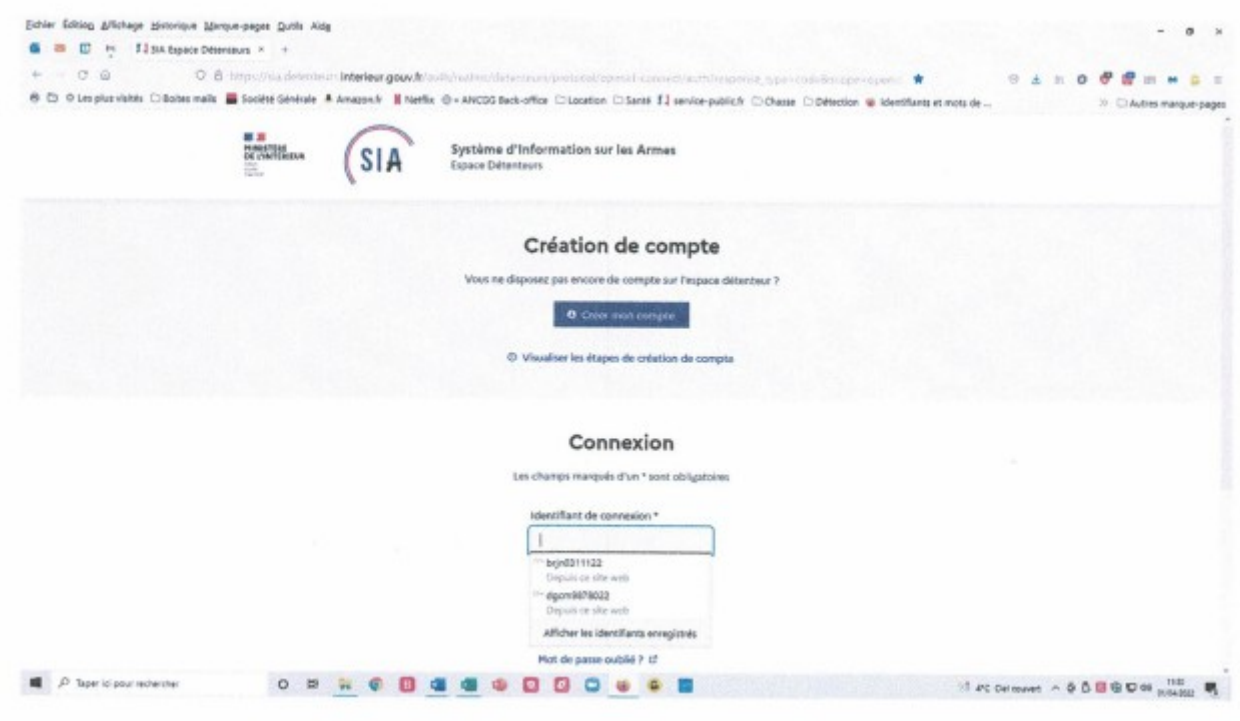

Vous ne disposez pas encore de compte sur l'espace détenteur ? Alors cliquez sur Créer mon compte et laissez-vous guider

(bloc bleu)

Apparait alors la page suivante :

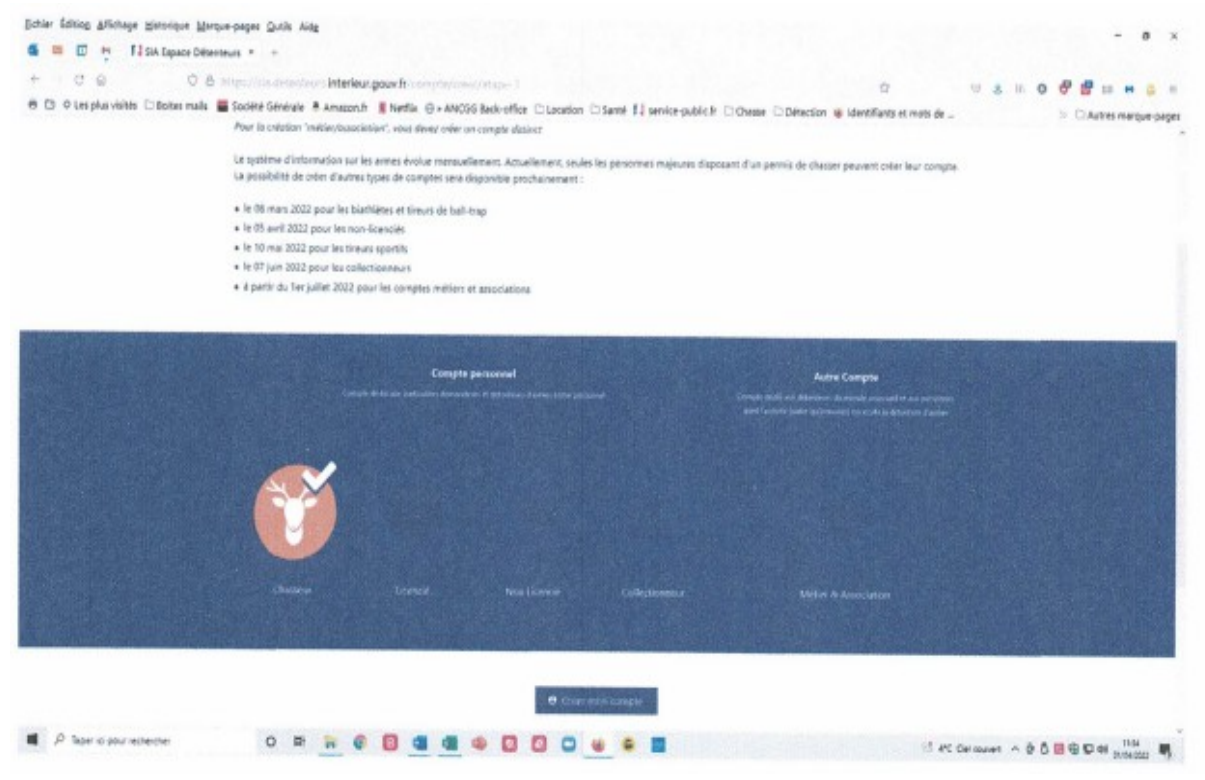

Validez l'icône orange « chasse » avec la tête de cerf

### **Cliquez à nouveau sur « Créer mon compte » (bloc bleu)**

C'est bon, vous y êtes, remplissez les champs et « **importez vos fichiers scannés à chaque rubrique concernée** ».

### **ETAPE 1 : IDENTITE**

## **Création de compte - Première partie (1/2)**

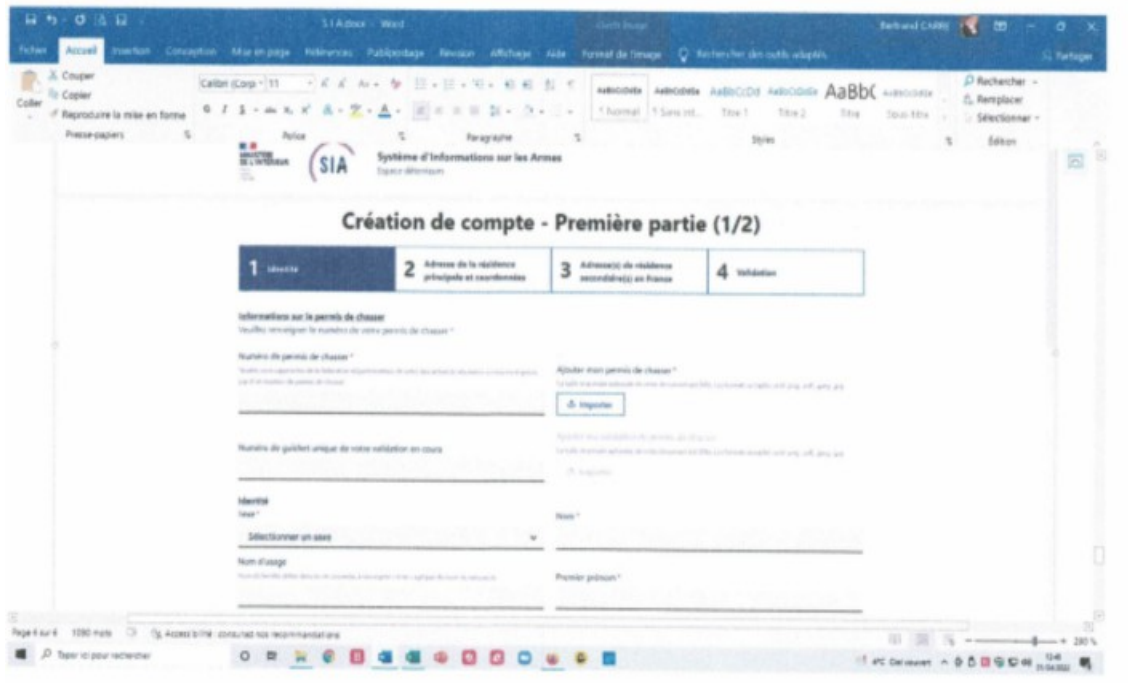

Toute la partie **1 « Identité »** doit être remplie, (information sur le permis de chasser, validation, identité...)

(Cela nécessite à chaque étape d' **« importer »** le fichier scanné demandé. Le numéro de la **validation à déclarer est celui du code barre à 14 chiffres**)

### **Puis validez**

## Passez à l'étape suivante 2 **« ADRESSE de RESIDENCE »**

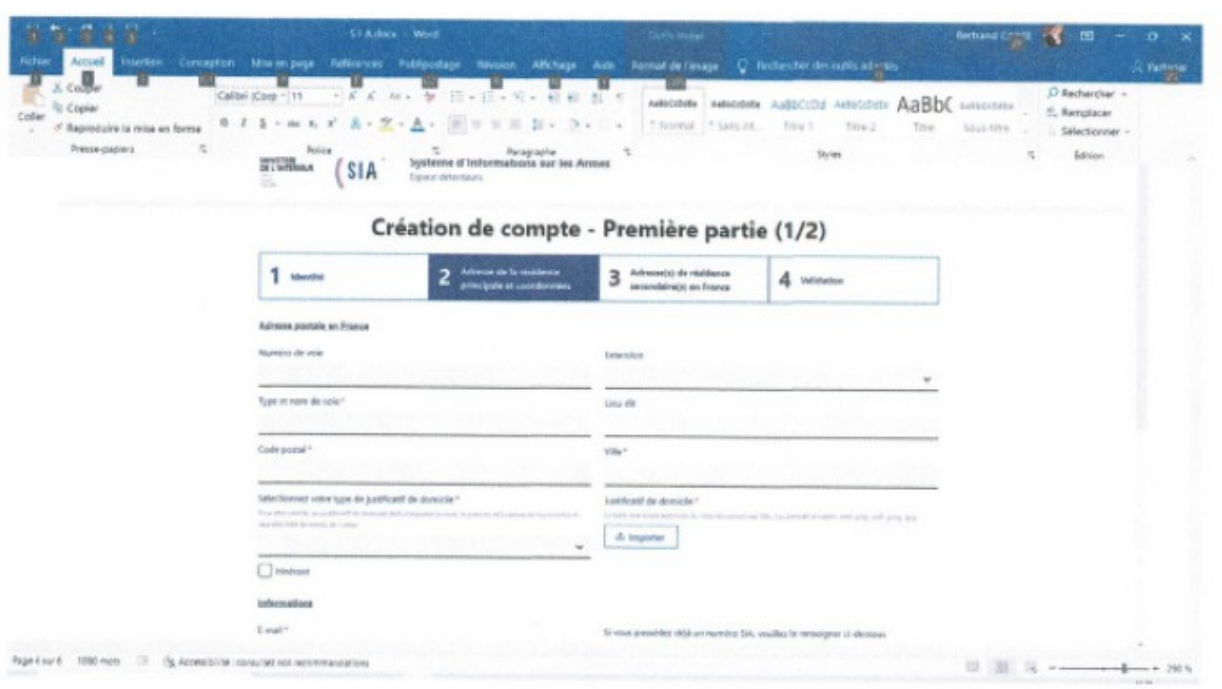

Remplissez les champs et **téléchargez le fichier scanné du justificatif d'adresse.**

#### **Puis remplissez votre adresse mail de référence**

Attention : Un lien vous sera adressé lors de l'étape 4 « validation » dans votre courrier **à l'adresse mail déclarée**.

**Vous devrez valider au final votre demande de création de compte en cliquant sur le « lien » figurant dans le mail que vous recevrez en retour sur votre boite mail (étape 4)**

**VALIDEZ et passez à l'étape suivante**

### **ETAPE 3: Résidence secondaire**

Partie réservée à ceux qui disposent d'une résidence secondaire. Cela leur permettra de transporter et détenir leurs armes à cette adresse en cours de saison de chasse.

### **ETAPE 4: VALIDATION** (Dernière page)

Ça y est, vous y êtes presque, encore un petit effort

Vous entrez vos **numéros de téléphone et votre adresse mail** (éventuellement un numéro de SIA, si vous avez acheté récemment une arme ou en avez fait réparer une).

### **VALIDEZ**

Vous allez recevoir un mail vous demandant de valider en cliquant sur le mot surligné « LIEN », et laissez faire votre ordinateur.

(Ce lien est valable 48 h seulement)

Le S.I.A vous fournit en retour un **IDENTIFIANT de CONNEXION** qui apparait en surécran

**Votre login** est : exemple « ngca0212485 » soit 4 lettres et 7 chiffres Et il vous est demandé d'

### **Entrer un code d'accès personnel (mot de passe) à 2 reprises**

#### **« Télécharger alors le récapitulatif de vos infos »**

Vous allez recevoir votre **numéro de SIA** : en principe les 3 premières lettres de votre nom suivies des 3 premières de votre prénom, suivies de 2 chiffres et 4 lettres

Exemple : DUPONT Gilbert soit : **DUPGlL21BNCV**

Ne perdez surtout pas votre **« identifiant de connexion »,** il vous sera demandé à chaque connexion ainsi que votre mot de passe pour accéder à votre râtelier numérique.

Votre **numéro de SIA** vous sera demandé à chaque fois que vous irez chez l'armurier, soit pour faire réparer votre arme, soit pour la vendre, ou encore pour en acheter une autre.

Déconnectez-vous et attendez quelques minutes.

**Connectez-vous à nouveau** en remplissant votre référence login (identifiant de connexion), puis votre code d'accès (mot de passe) que vous seul connaissez et commencez à y inscrire vos armes en **cliquant sur « arme manquante ».**

À chaque fois, vous pourrez remplir le nouveau questionnaire correspondant à une autre arme en votre possession.

N'y inscrivez que **le numéro d'encodage,** et alors vont apparaitre toutes les caractéristiques de l'arme que vous déclarez vous appartenir. Il vous suffit simplement de **remplir la case « Numéro de série » et de valider,** c'est fait. Passez ensuite à l'arme suivante en cliquant sur « arme manquante » et ainsi de suite ...

Vérifiez avant de valider vos informations personnelles

Petit conseil : attendez un couple d'heure entre la création de votre compte S.I.A, et la nouvelle connexion pour enregistrer vos armes. Parfois cela peut être un peu plus long, soyez patient .... Réessayez plus tard !

Vérifiez de temps en temps que votre râtelier dématérialisé ne contient pas d'erreur, cela peut arriver c'est l'informatique...